User's Guide EVGA X58 FTW<sup>3</sup> Motherboard EVGA X58 FTW3 Motherboard

# Table of Contents

| User's Guide                                | 1  |
|---------------------------------------------|----|
| EVGA X58 FTW <sup>3</sup>                   | 1  |
| Motherboard                                 | 1  |
| Before You Begin                            | 8  |
| Parts NOT in the Kit                        | 9  |
| Intentions of the Kit                       | 9  |
| Motherboard                                 | 10 |
| Motherboard Specifications                  | 10 |
| Unpacking and Parts Descriptions            | 12 |
| Unpacking                                   | 12 |
| Equipment                                   | 12 |
| EVGA X58 FTW3 Motherboard                   | 14 |
| Hardware Installation                       | 17 |
| Safety Instructions                         | 17 |
| Preparing the Motherboard                   | 18 |
| Installing the CPU                          | 18 |
| Installing the CPU Fan                      | 19 |
| Installing System Memory (DIMMs)            | 20 |
| Installing the Motherboard                  | 21 |
| Installing the I/O Shield                   | 21 |
| Securing the Motherboard into a System Case |    |
| Connecting Cables                           |    |
| 24-pin ATX Power (PW1)                      |    |
|                                             |    |

| 8-pin ATX 12V Power (PW12)                    |    |
|-----------------------------------------------|----|
| Connecting IDE Hard Disk Drives               | 24 |
| Connecting SATA Cables                        | 25 |
| Connecting Internal Headers                   |    |
| Front Panel Header                            |    |
| IEEE1394a (Firewire)                          | 27 |
| USB Headers                                   |    |
| Audio                                         | 29 |
| Fan Connections                               |    |
| COM1                                          |    |
| Expansion Slots                               |    |
| PCI Slots                                     |    |
| PCI-E x1 Slots                                |    |
| PCI-E x16/x8 Slots                            |    |
| Onboard Buttons                               |    |
| Clear CMOS Button                             |    |
| RESET and POWER Button                        |    |
| Post Port Debug LED and LED Status Indicators |    |
| Post Port Debug LED                           |    |
| LED Status Indicators                         | 34 |
| Configuring the BIOS                          | 35 |
| Enter BIOS Setup                              |    |
| Main Menu                                     |    |
| Standard CMOS Features Menu                   |    |
| Date and Time                                 | 40 |
| SATA Channel                                  | 40 |
| Halt On                                       |    |
| Memory                                        |    |
|                                               |    |

| Advanced BIOS Features         |
|--------------------------------|
| Hard Disk Boot Priority        |
| CD-ROM Device Priority         |
| First/Second/Third Boot Device |
| Boot Other Device              |
| Boot Up NumLock Status         |
| Security Option                |
| Integrated Peripherals Menu    |
| Legacy Devices                 |
| OnChip PATA/SATA Device        |
| Onboard Device                 |
| USB Device Settings            |
| Power Management Setup Menu    |
| ACPI Function                  |
| ACPI Suspend Type              |
| Run VGABIOS if S3 Resume       |
| Soft-Off by PWR-BTTN           |
| Wake-Up by PCI Card            |
| USB KB Wake-Up From S3         |
| Resume by Alarm                |
| POWER ON Function              |
| Hot Key Power On               |
| PWRON after PWR-Fail           |
| PnP/PCI Configuration Menu     |
| Init Display First             |
| Reset Configuration Data54     |
| Resources Controlled By        |
| IRQ Resources                  |

| PCI/VGA Palette Snoop                      | 55 |
|--------------------------------------------|----|
| INT Pin 1/2/3/4/5/6/7/8 Assignment         | 55 |
| Maximum Payload Size                       | 55 |
| PC Health Status Menu                      | 56 |
| SmartFan Function                          | 57 |
| Frequency/Voltage Control Menu             | 58 |
| Memory Feature                             | 59 |
| Voltage Control                            | 61 |
| CPU Feature                                | 63 |
| Installing Drivers and Software            | 65 |
| Windows XP/Vista/Win 7 Driver Installation | 65 |
| Appendix A. POST Codes                     | 67 |
| EVGA Glossary of Terms                     | 74 |
| Compliance Information                     | 77 |

# List of Figures

| Figure 1.  | EVGA X58 FTW3 Motherboard Layout  | 14 |
|------------|-----------------------------------|----|
| Figure 2.  | Chassis Back Panel Connectors     | 16 |
| Figure 3.  | PW1 Motherboard Connector         | 23 |
| Figure 4.  | BIOS CMOS Setup Utility Main Menu |    |
| Figure 5.  | Standard CMOS Features Menu       |    |
| Figure 6.  | Advanced BIOS Features Menu       | 43 |
| Figure 7.  | Integrated Peripherals Menu       | 46 |
| Figure 8.  | Power Management Setup Menu       | 50 |
| Figure 9.  | PnP/PCI Configuration Menu        | 53 |
| Figure 10. | PC Health Status Menu             | 56 |
| Figure 11. | Frequency/Voltage Control Menu    | 58 |
| Figure 12. | Memory Feature Menu               | 59 |
| Figure 13. | Voltage Control                   | 61 |
| Figure 14. | CPU Feature Menu                  | 63 |

8

# Before You Begin...

Thank you for purchasing the EVGA X58 FTW3 Motherboard. This board is designed to take the already excellent performance of the EVGA lineup and push it into the future by adding support for SATA 6Gbps and USB 3.0. Also we have included EVBot support to facilitate your tweaking needs.

As always with this board you also get the added bonus of EVGA's industry leading technical support in case you ever have any issues or questions.

## Parts NOT in the Kit

This kit contains all the hardware necessary to install and connect your new EVGA X58 FTW3 Motherboard. However, it does not contain the following items that must be purchased separately to make the motherboard functional.

- Intel Microprocessor
- System Memory
- Cooling fan for the Microprocessor
- Graphics Card
- Power Supply

EVGA assumes you have purchased all the necessary parts needed to allow for proper system functionality.

## Intentions of the Kit

This kit provides you with the motherboard and all connecting cables necessary to install the motherboard into a system case. If you are *building* a PC, you will use most of the cables provided in the kit. If however, you are *replacing* a motherboard, you will not need many of the cables.

When *replacing* a motherboard in a system case, you will need to reinstall an operating system even though the current Hard Disk Drive may already have an operating system.

# EVGA X58 FTW <sup>3</sup> Motherboard

Thank you for purchasing the EVGA X58 FTW3 Motherboard. This motherboard offers enthusiast performance and when combined with two or three SLI-Ready NVIDIA® GeForce® graphics cards, you get innovative NVIDIA® SLI® technology for enhanced system performance.

## Motherboard Specifications

#### Size

ATX form factor of 12 inch x 9.6 inch

- Microprocessor support Intel Core i7 processor
- Operating systems: Supports Windows XP, Windows Vista and Win 7 32 and 64 bit
- □ Contains Intel X58 and ICH10R chipset
- System Memory support Supports triple channel DDR3-1600+. Officially supports up to 24GBs of DDR3 memory.
- USB 2.0 Ports
  - Supports hot plug
  - Twelve USB 2.0 ports (Eight rear panel ports, four onboard USB headers) Supports wake-up from S1 and S3 mode
  - Supports USB 2.0 protocol up to a 480 Mbps transmission rate
- USB 3.0 Ports

Two USB 3.0 ports (on I/O panel.) Backwards compatible USB 2.0 and USB 3.0 support. Supports transfer speeds up to 4.8Gbps

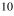

- Six(6) onboard SATA II Ports + 2 onboard SATA3 ports
   300MBps data transfer rate
   Six SATA II connectors from south bridge with support for RAID 0, RAID
   1, RAID 0+1, and RAID 5
- □ Two (2) SATA3 600MBps onboard ports from Marvell 88SE9128 Chipset
- Onboard LAN

Integrated Dual LAN ports Supports 10/100/1000 Mbit/sec Ethernet

□ Onboard IEEE1394a (Firewire)

Support hot plug

Two IEEE1394a ports (one rear panel port, one onboard header) with a rate transmission of 400 Mbps

Onboard Audio

Realtek High-Definition audio Supports 8-channel audio Supports Jack-Sensing function

□ Triple PCI-E Support

Three (3) PCI-E 2.0 Slots Supports 4 GB/sec (8 GB/sec concurrent) bandwidth Low power consumption and power management features

Green Function

Supports ACPI (Advanced Configuration and Power Interface)Supports S0 (normal), S1 (power on suspend), S3 (suspend to RAM), S4 (Suspend to disk - depends on OS), and S5 (soft - off)

Expansion Slots

Two PCI slots One PCI-E x1 slot Three PCI-E x8/x16 slots

# Unpacking and Parts Descriptions

# Unpacking

The EVGA X58 FTW3 Motherboard comes with all the necessary cables for adding a motherboard to a system case. If replacing a motherboard, you may not need many of these cables.

All parts shipped in this kit are RoHS-compliant (lead-free) parts.

# Equipment

The following accessories are included with the EVGA X58 FTW3 Motherboard.

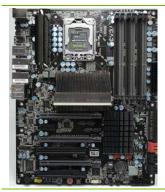

#### The EVGA X58 FTW3 Motherboard

This PCI-E motherboard contains the Intel X58 and ICH10R chipset and is SLI-ready for both 2-Way and 3-Way SLI configurations.

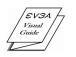

#### 1 - Visual Guide

Helps to quickly and visually guide you through the hardware installation of the motherboard.

|              | 1 - I/O Shield                                                                                                    |
|--------------|----------------------------------------------------------------------------------------------------|
|              | Installs in the system case to block radio frequency transmissions, protect internal components from dust, foreign objects, and aids in proper airflow within the chassis. |
|              | 3 - 2-Port SATA Power Cables                                                                                                    |
|              | Allows a Molex power connector to adapt to a SATA power connector.                                                                                                    |
| $\frown$     | 1 - IEEE1394a (Firewire) Bracket                                                                                                    |
|              | Provides one (1) additional IEEE1394a port to the back panel of the chassis.                                                                                               |
| 1            | 1 - 4-Port USB 2.0 Bracket                                                                                                    |
|              | Provides four additional USB ports to either the front or back panels of the chassis.                                                                                      |
|              | 6 - SATA Data Cables                                                                                                    |
|              | Used to support the SATA protocol and each one connects a single drive to the motherboard.                                                                                 |
|              | 1 - IDE Data Cable                                                                                                    |
|              | Passes data between the IDE connection on the motherboard and IDE device.                                                                                                  |
|              | 1 - 2-Way SLI Bridge                                                                                                    |
| келач<br>СГ] | Bridges two (2) graphic cards together which allows for 2-Way SLI.                                                                                                    |
|              | 1 - 3-Way SLI Bridge                                                                                                    |
| EV3V         | Bridges three (3) graphic cards together which allows for 3-Way SLI.                                                                                                    |
|              | 1 - Installation CD                                                                                                    |
| $\bigcirc$   | Contains drivers and software needed to setup the motherboard.                                                                                                    |
|              |                                                                                                    |

## EVGA X58 FTW3 Motherboard

The EVGA X58 FTW3 Motherboard with the Intel X58 and ICH10R chipset is a PCI-E, SLI-ready motherboard. Figure 1 shows the motherboard and Figures 2 shows the back panel connectors.

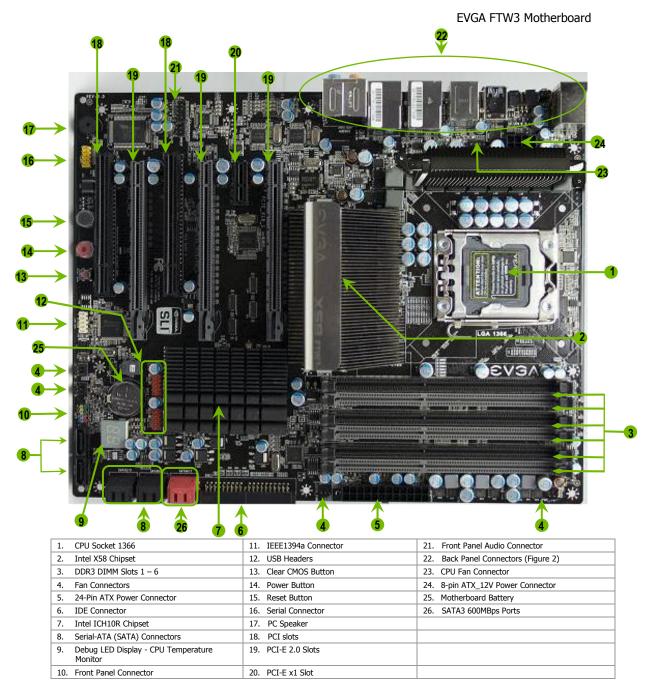

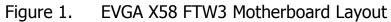

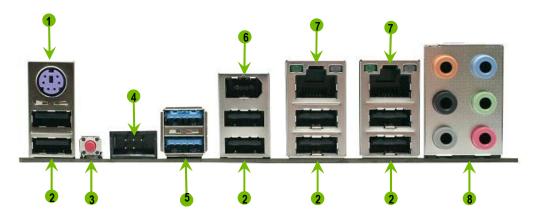

- 1. PS/2 Keyboard Port
- 2. USB 2.0 Ports (Eight)
- 3. Clear CMOS Button
- 4. EVBot Connector
- 5. USB 3.0 ports (two)
- 6. IEE1394a (Firewire) Port
- 7. Dual LAN Ports with LEDs to indicate status:

| Activity Speed/Link |                     |                      |                       |                     |
|---------------------|---------------------|----------------------|-----------------------|---------------------|
| LED LED             | Activity LED Status | Description          | Speed/Link LED Status | Description         |
|                     | Off                 | No data transmission | Yellow                | 1000 Mbps data rate |
|                     | Blinking (Green)    | Data transmission    | Green                 | 100 Mbps data rate  |
|                     |                     |                      | Off                   | 10 Mbps data rate   |
|                     |                     |                      |                       |                     |

| 8. | Audio Port | 2-Channel | 6-Channel         | 8-Channel         |
|----|------------|-----------|-------------------|-------------------|
|    | Blue       | Line-In   | Line-In           | Line-In           |
|    | Green      | Line-Out  | Front Speaker Out | Front Speaker Out |
|    | Pink       | Mic In    | Mic In            | Mic In            |
|    | Orange     |           | Center/Subwoofer  | Center/Subwoofer  |
|    | Black      |           | Rear Speaker Out  | Rear Speaker Out  |
|    | Grey       |           |                   | Side Speaker Out  |

| Figure 2. | Chassis | Back Panel | Connectors |
|-----------|---------|------------|------------|
|           |         |            |            |

| 1 | 1 |
|---|---|
| н | n |
| _ | ~ |

# Hardware Installation

This section will guide you through the installation of the motherboard. The topics covered in this section are:

- Preparing the motherboard Installing the CPU Installing the CPU fan Installing the memory
- □ Installing the motherboard
- Connecting cables

## Safety Instructions

To reduce the risk of fire, electric shock, and injury, always follow basic safety precautions.

Remember to remove power from your computer by disconnecting the AC main source before removing or installing any equipment from/to the computer chassis.

## Preparing the Motherboard

## Installing the CPU

Be very careful when handling the CPU. Hold the processor only by the edges and do not touch the bottom of the processor.

Use the following procedure to install the CPU onto the motherboard:

- Unhook the socket lever by pushing *down* and *away* from the socket.
- Put your finger on the tail of the load plate and press down with light pressure to lift the load plate up.
- Lift the load plate. There is a protective socket cover within the CPU socket to protect the socket when there is no CPU installed.
- Remove the protective socket cover from the CPU Socket.

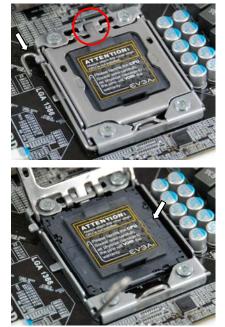

Note: After removing the CPU socket cover, it is recommended that you keep it in case you need to remove CPU for any reason you can replace the cover to avoid damaging the CPU socket pins.

- Align the notches in the processor with the notches on the socket.
- Lower the processor straight down into the socket with out tilting or sliding it into the socket

| Note: | Make sure the CPU is fully seated and |
|-------|---------------------------------------|
|       | level in the socket.                  |

- Close the load plate over the CPU and press down while you close and engage the socket lever.
- The CPU installation is complete.

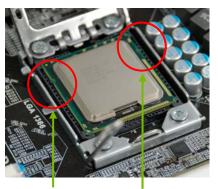

Align notches with notches on the CPU

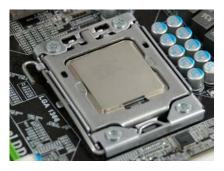

## Installing the CPU Fan

There are many different fan types that can be used with this motherboard. Follow the instruction that came with you fan assembly. Be sure that the fan orientation is correct for your chassis type and your fan assembly.

#### Installing System Memory (DIMMs)

Your new motherboard has six 240-pin slots for DDR3 memory. These slots support 1GB, 2GB, 4GB DDR3 technologies. There must be at least one memory bank populated to ensure normal operation. Use the following the recommendations for installing memory. (See Figure 1 on page 15 for the location of the memory slots.)

- One DIMM: If using 1 DIMM (Single Channel), install into: DIMM slot 1.
- Two or Four DIMMs: If using 2 DIMMs (Dual Channel), install into: DIMM slots 1 and 3. If using 4 DIMMs (Dual Channel), install into: DIMM slots 2, 1, 4, and 3.
- **Three DIMMs**: If using 3 DIMMs (**Triple Channel**), install into: **DIMM** slots 1, 3 and 5.
- □ Six DIMMs: If using more than 4 DIMMs, use: DIMM slots 2, 1, 4, and 3 then proceed to occupy the following DIMM slots in this order: 5 and 6.

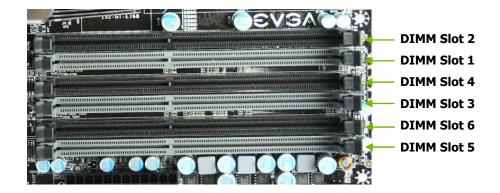

Use the following procedure to install DIMMs. Note that there is only one gap near the center of the DIMM slot. This slot matches the slot on the DIMM to ensure the component is installed properly.

- 1. Unlock a DIMM slot by pressing the module clips outward.
- Align the memory module to the DIMM slot, and insert the module vertically into the DIMM slot. The plastic clips at both sides of the DIMM slot automatically lock the DIMM into the connector.
- 20

## Installing the Motherboard

The sequence of installing the motherboard into a system case depends on the chassis you are using and if you are replacing an existing motherboard or working with an empty system case. Determine if it would be easier to make all the connections prior to this step or to secure the motherboard and then make all the connections. It is normally easier to secure the motherboard first.

Use the following procedure to install the I/O shield and secure the motherboard into the chassis.

Note: Be sure that the CPU fan assembly has enough clearance for the system case covers to lock into place and for the expansion cards. Also make sure the CPU Fan assembly is aligned with the vents on the covers. This will depend on the system case being used.

#### Installing the I/O Shield

The motherboard kit comes with an I/O shield that is used to block radio frequency transmissions, protects internal components from dust and foreign objects, and promotes correct airflow within the chassis.

Before installing the motherboard, install the I/O shield from the *inside* of the chassis. Press the I/O shield into place and make sure it fits securely. If the I/O shield does not fit into the chassis, you would need to obtain the proper size from the chassis supplier.

#### Securing the Motherboard into a System Case

Most system cases have a base with mounting studs or spacers to allow the motherboard to be secured to the chassis and help to prevent short circuits. If there are studs that do not align with a mounting hole on the motherboard, it is recommended that you remove that stud to prevent the possibility of a short circuit. In most cases, it is recommended to secure the motherboard using a minimum of nine (9) spacers and screws.

1. Carefully place the motherboard onto the stand off /spacers located inside the chassis.

Align the mounting holes with the studs/spacers.

Align the connectors to the I/O shield.

Ensure that the fan assembly is aligned with the chassis vents according to the fan assembly instruction.

Secure the motherboard with a recommended minimum of nine (9) screws.

## **Connecting Cables**

This section takes you through all the necessary connections on the motherboard. This will include:

Power Connections

24-pin ATX power (**PW1**) 8-pin ATX 12V power (**PW12**)

- Internal Headers
   Front panel
  - IEEE 1394a USB Headers Audio COM
- □ IDE
- SATA II
- SATA 3

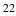

- Chassis Fans
- USB 2.0
- USB 3.0
- □ Expansion slots
- CMOS Clear Button

#### 24-pin ATX Power (PW1)

**PW1** is the main power supply connector located along the edge of the board next to the DIMM slots. Make sure that the power supply cable and pins are properly aligned with the connector on the motherboard. Firmly plug the power supply cable into the connector and make sure it is secure.

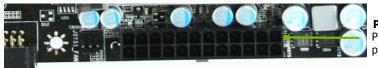

**PW1** connector Plug power cable from system power supply to PW1

Card edge

#### Figure 3. PW1 Motherboard Connector

#### Table 1. PW1 Pin Assignments

| Connector | Pin | Signal  | Pin | Signal |
|-----------|-----|---------|-----|--------|
|           | 1   | +3.3V   | 13  | +3.3V  |
| 1 12      | 2   | +3.3V   | 14  | -12V   |
| <b>↓</b>  | 3   | GND     | 15  | GND    |
|           | 4   | +5V     | 16  | PS_ON  |
| A A       | 5   | GND     | 17  | GND    |
| 13 24     | 6   | +5V     | 18  | GND    |
| 15 24     | 7   | GND     | 19  | GND    |
|           | 8   | PWROK   | 20  | RSVD   |
|           | 9   | +5V_AUX | 21  | +5V    |
|           | 10  | +12V    | 22  | +5V    |
|           | 11  | +12V    | 23  | +5V    |
|           | 12  | +3.3V   | 24  | GND    |

#### 8-pin ATX 12V Power (PW12)

**PW12**, the 8-pin ATX 12V power connection, is used to provide power to the CPU. Align the pins to the connector and press firmly until seated.

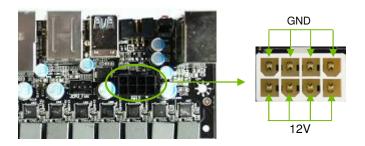

## **Connecting IDE Hard Disk Drives**

The IDE connector supports Ultra ATA 133/100 IDE hard disk drives.

- 1. Connect the blue connector (the cable end with a single connector) to the motherboard.
- 2. Connect the black connector (the cable with the two closely spaced black and gray connectors) to the Ultra ATA master device.
- 3. Connect the grey connector to a slave device.

If you install two hard disk drives, you must configure the second drive as a slave device by setting its jumper accordingly. Refer to the hard disk documentation for the jumper settings.

Note: If an ATA-100 disk drive and a disk drive using any other IDE transfer protocol are attached to the same cable, the maximum transfer rate between the drives may be reduced to that of the slowest drive.

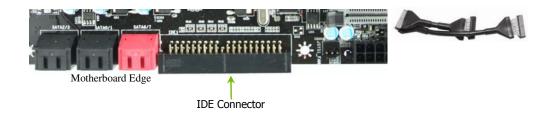

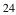

#### **Connecting SATA Cables**

The SATA II connector is used to connect the SATA II device to the motherboard. These connectors support the thin SATA II cables for primary storage devices. The current SATA II interface allows up to 300MB/s data transfer rate.

There Eight (8) internal SATA connectors on this motherboard. Connection points SATA0 - SATA5, are controlled by the South Bridge Chipset and operate at a speed up to 300MB/s.

The Onboard ports that are red in color are SATA3 ports and operate from the Marvell 88SE9128 chipset at a transfer rate up to 600MB/s

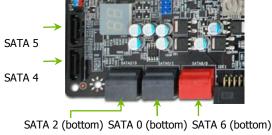

SATA 3 (top) SATA 1 (top) SATA 7 (top)

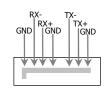

Connect the locking cable end to the motherboard connector. Connect the end without the lock to the SATA device.

#### **Connecting Internal Headers**

#### Front Panel Header

The front panel header on this motherboard is one connector used to connect the following four cables.

(see Table 2 for pin definitions):

#### PWRLED

Attach the front panel power LED cable to these two pins of the connector. The Power LED indicates the system's status. When the system is turn on status, the LED is on. When the system is turned off, the LED is off. When the system is in S1, S1, S3, S4 status, the LED will blink.

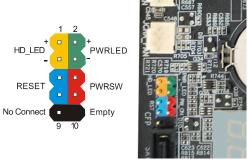

Note: Some system cases do not have all four cables. Be sure to match the name on the connectors to the corresponding pins.

#### PWRSW

Attach the power button cable from the case to these two pins. Pressing the power button on the front panel turns the system on and off rather than using the onboard button.

#### Table 2. Front Panel Header Pins

|            | Pin | Signal    |
|------------|-----|-----------|
| HD LED     | 1   | HD_PWR    |
|            | 3   | HD Active |
| PWRLED     | 2   | PWR LED   |
| PWKLED     | 4   | STBY LED  |
| RESET      | 5   | Ground    |
|            | 7   | RST BTN   |
| PWRSW      | 6   | PWR BTN   |
| PWKSW      | 8   | Ground    |
| No Connect | 9   | +5V       |
| Empty      | 10  | Empty     |

#### HD\_LED

Attach the hard disk drive indicator LED cable to these two pins. The HDD indicator LED indicates the activity status of the hard disks.

RESET

Attach the Reset switch cable from the front panel of the case to these two pins. The system restarts when the **RESET** switch is pressed.

#### IEEE1394a (Firewire)

The IEEE 1394a expansion cable bracket is provided in the box but if you do not require the additional external connections, you do not need to install it.

1. Secure the bracket to either the front or rear panel of the system case (not all system cases are equipped with the front panel option).

Connect the end of the cable(s) to the IEEE1394a headers on the motherboard.

Table 3. IEEE 1394a Connector Pins

| Connector            | Pin | Signal |
|----------------------|-----|--------|
| IEEE 1394a Connector | 1   | TPA+   |
| ILLE 1394a CONNECTOR | 2   | TPA-   |
|                      | 3   | GND    |
| 10 🔿 9               | 4   | GND    |
| 8007                 | 5   | TPB+   |
| 6 O O 5              | 6   | TPB-   |
|                      | 7   | +12V   |
|                      | 8   | +12V   |
|                      | 9   | Empty  |
|                      | 10  | GND    |

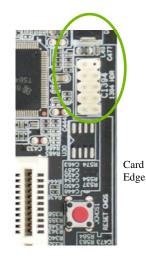

#### **USB** Headers

This motherboard contains eight (8) USB 2.0 ports that are exposed on the rear panel of the chassis (Figure 2). The motherboard also contains two 10-pin internal header connectors onboard that can be used to connect an optional external bracket containing four (4) USB 2.0 ports.

- 1. Secure the bracket to either the front or rear panel of your chassis (not all chassis are equipped with the front panel option).
- 2. Connect the two ends of the cables to the USB 2.0 headers on the motherboard.

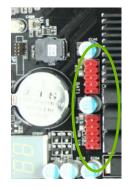

| Connector                                             | Pin | Signal     |
|-------------------------------------------------------|-----|------------|
| USB 2.0 Header Connector                              | 1   | 5V_DUAL    |
|                                                       | 3   | D-         |
| $\begin{array}{c ccccccccccccccccccccccccccccccccccc$ | 5   | D+         |
| 5 0 0 6                                               | 7   | GND        |
| 7 O O 8<br>9 O 10                                     | 9   | Empty      |
|                                                       | Pin | Signal     |
|                                                       | 2   | 5V_DUAL    |
|                                                       | 4   | D-         |
|                                                       | 6   | D+         |
|                                                       | 8   | GND        |
|                                                       | 10  | No Connect |

#### Table 4. USB 2.0 Header Pins

## Audio

The audio connector supports HD audio standard and provides two kinds of audio output choices: the Front Audio, the Rear Audio. The front Audio supports re-tasking function.

| Connector             | Pin | Signal        |
|-----------------------|-----|---------------|
| Front Audio Connector | 1   | PORT1_L       |
| 10 0 0 9              | 2   | AUD_GND       |
|                       | 3   | PORT1_R       |
| 6005                  | 4   | PRECENCE_J    |
| 4 0 0 3               | 5   | PORT2_R       |
| 2 0 0 1               | 6   | SENSE1_RETURN |
|                       | 7   | SENSE_SEND    |
|                       | 8   | Empty         |
|                       | 9   | PORT2_L       |
|                       | 10  | SENSE2_RETURN |

Table 5.Front Audio Connector

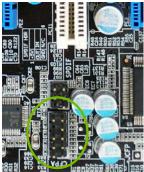

Card Edge

## Fan Connections

There are five fan connections on the motherboard. The fan speed can be detected and viewed in the PC Health Status section of the CMOS Setup. The fans are automatically turned off after the system enters S3, S4 and S5 mode.

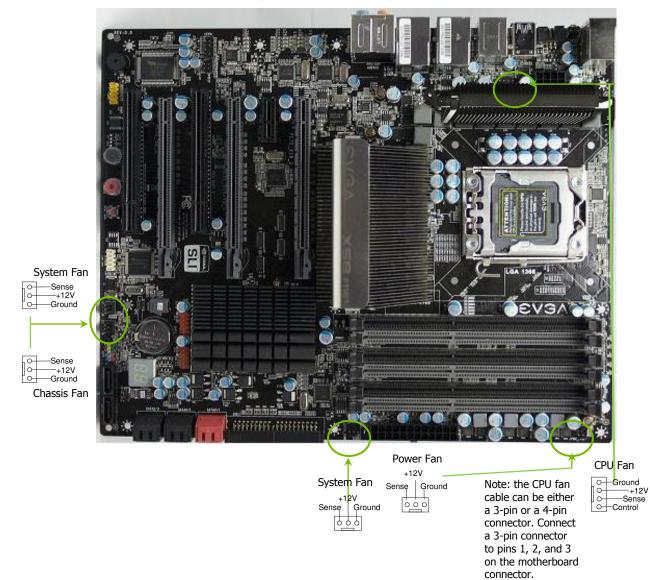

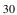

## COM1

The motherboard kit provides an additional serial COM header for the system. Connect one side of the cable to the headers on the motherboard then, attach the serial COM device to the other side of the cable.

### **Expansion Slots**

The EVGA X58 FTW3 Motherboard contains six (6) expansion slots, four (4) PCI-E slots and two (2) PCI slots. For a full list of PCI-E graphic cards supported by this motherboard, visit: www.EVGA.com/Products

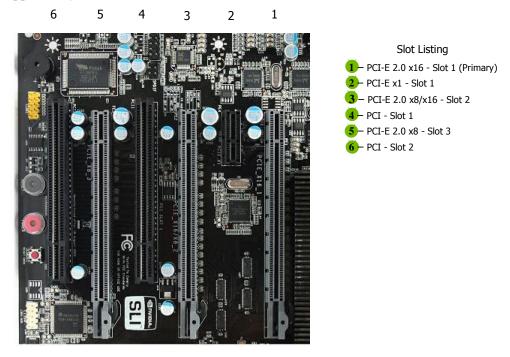

Note: When using 1 Graphic Card in PCI-E: Slot 1, a speed of x16 will be used. When using 2 Graphic Cards in PCI-E Slots: 1 and 3, a speed of x16/x16 will be used. When running 3 Graphic Cards in PCI-E Slots: 1, 3, and 5 a speed of x16/x8/x8 will be used.

#### **PCI Slots**

The two PCI slots support many expansion cards such as a LAN card, USB card, SCSI card and other cards that comply with PCI specifications. When installing a card into the PCI slot, be sure that it is fully seated. Secure the card's metal bracket to the chassis back panel with the screw used to hold the blank cover.

#### PCI-E x1 Slots

There is one PCI-E x1 slot that is designed to accommodate less bandwidthintensive cards, such as a modem or LAN card. The x1 slots provide 250 MB/sec bandwidth.

#### PCI-E x16/x8 Slots

These PCI-E slots are reserved for Graphic Cards and PCI-E x1 and x4 devices. The design of this motherboard supports multiple Graphic Card technology.

When installing a PCI-E Graphic Card, be sure the retention clip snaps and locks the card into place. If the card is not seated properly, it could cause a short across the pins. Secure the card's metal bracket to the chassis back panel with the screw used to hold the blank cover.

## **Onboard Buttons**

These onboard buttons include RESET, POWER and Clear CMOS. These functions allow you to easily reset the system, turn on/off the system, or clear the CMOS.

#### **Clear CMOS Button**

The motherboard uses the CMOS RAM to store all the set parameters. The CMOS can be cleared by pressing the Clear CMOS button either onboard or on the external I/O Panel.

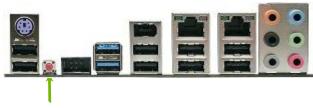

External Clear CMOS Button

#### **RESET and POWER Button**

These onboard buttons allow you to easily turn on/off the system. These buttons allow for easy debugging and testing of the system during troubleshooting situations.

The POWER button with LED indicates the system's status. When the system is powered on, the LED remains a solid green.

The RESET button with an integrated LED indicates the activity status of the hard disk drives and will flicker accordingly.

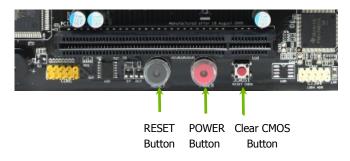

# Post Port Debug LED and LED Status Indicators

#### Post Port Debug LED

Provides two-digit POST codes to show why the system may be failing to boot. It is useful during troubleshooting situations. This Debug LED will also display

current CPU temperatures booted into the Operating

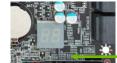

after the system has fully System.

> Debug LED with CPU Temperature Monitor

#### LED Status Indicators

Theses LEDs indicate the system's status.

□ POWER LED (Green ):

When the System is powered on: This LED is on.

DIMM LED (Yellow):

When the Memory slot is functional: This LED is on.

#### □ STANDBY LED (Blue):

When the System is in Standby Mode: This LED is on. This LED will remain on as long as the motherboard is receiving constant power.

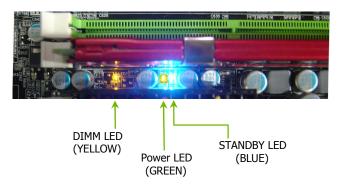

# Configuring the BIOS

This section discusses how to change the system settings through the BIOS Setup menus. Descriptions of the BIOS parameters are also provided.

This section includes the following information:

- □ Enter BIOS Setup
- Main Menu
- □ Standard CMOS Features
- □ Advanced BIOS Features
- □ Integrated Peripherals
- Power Management Setup
- □ PnP/PCI Configurations
- PC Health Status
- □ Frequency/Voltage Control

## Enter BIOS Setup

The BIOS is the communication bridge between hardware and software. Correctly setting the BIOS parameters is critical to maintain optimal system performance.

Use the following procedure to verify/change BIOS settings.

- **3.** Power on the computer.
- Press the **Del** key when the following message briefly displays at the bottom of the screen during the Power On Self Test (POST).
   Press F1 to continue, DEL to enter Setup.

Pressing Del takes you to the Phoenix-Award BIOS CMOS Setup Utility.

Note: It is *strongly* recommended that you do not change the default BIOS settings. Changing some settings could damage your computer.

## Main Menu

The main menu allows you to select from the list of setup functions and two exit choices. Use the **Page Up** and **Page Down** keys to scroll through the options or press **Enter** to display the associated submenu. Use the  $\uparrow\downarrow$  arrow keys to position the selector in the option you choose. To go back to the previous menu, press **Esc**.

Note: that on the BIOS screens all data in white is for information only, data in yellow is changeable, data in blue is non-changeable, and data in a red box is highlighted for selection.

| Phoenix - AwardBIO                                                                                                    | S CMOS Setup Utility                                                                                                    |
|----------------------------------------------------------------------------------------------------|----------------------------------------------------------------------------------------------------|
| <ul> <li>Standard CMOS Features</li> <li>Advanced BIOS Features</li> <li>Integrated Peripherals</li> <li>Power Management Setup</li> <li>PnP/PCI Configurations</li> <li>PC Health Status</li> </ul> | Frequency/Voltage Control<br>Load Defaults<br>Set Supervisor Password<br>Set User Password<br>Save & Exit Setup<br>Exit Without Saving |
| Esc : Quit<br>F10 : Save & Exit Setup<br>Time, Date, Ha                                                                                                    | <pre>↑↓→← : Select Item<br/>ard Disk Type,</pre>                                                                                       |

Figure 4. BIOS CMOS Setup Utility Main Menu

### **Given Standard CMOS Features**

Use this menu to set up the basic system configuration.

### □ Advanced BIOS Features

Use this menu to set up the advanced system features and boot sequence.

#### Integrated Peripherals

Use this menu to set up onboard peripherals such as IDE, RAID, USB, LAN, and MAC control.

Power Management Setup

Use this menu to configure power management, power on, and sleep features.

### □ PnP/PCI Configurations

Use this menu to modify the system's Plug-and-Play and PCI configurations.

### PC Health Status

Use this menu to monitor the real-time system status of your PC, including temperature, voltages, and fan speed.

### □ Frequency/Voltage Control

Use this menu to optimize system performance and configure clocks, voltages, memory timings, and more.

The following items on the CMOS Setup Utility main menu are commands rather than submenus:

#### Load Defaults

Load defaults system settings.

### □ Set Supervisor Password/Set User Password

Use this command to set, change, and disable the password used to access the BIOS menu.

### □ Save & Exit Setup

Use this command to save settings to CMOS and exit setup.

#### □ Exit Without Saving

Use this command to abandon all setting changes and exit setup.

# Standard CMOS Features Menu

The Standard CMOS Features menu is used to configure the standard CMOS information, such as the date, time, HDD model, and so on. Use the **Page Up** and **Page Down** keys to scroll through the options or press **Enter** to display the sub-menu. Use the  $\uparrow\downarrow$  arrow keys to position the selector in the option you choose. To go back to the previous menu, press **Esc**.

The information shown in Item Help corresponds to the option highlighted.

| Date (mm:dd:yy)<br>Time (hh:mm:ss) | Thu, <mark>Sep</mark> 15 1983<br>12 : 48: 23 | Item Help                                  |
|------------------------------------|----------------------------------------------|--------------------------------------------|
| SATA 0<br>SATA 2                   | [None]                                       | Main Level                                 |
| SATA 1<br>SATA 3                   | [None]<br>[None]                             | Change the day, month,<br>year and century |
| SATA 4<br>SATA 5                   | [None]<br>[None]                             |                                            |
| Halt On                            | [All , But Keyboard]                         |                                            |
|                                    | 640K<br>1047552K<br>1048576K                 |                                            |
|                                    |                                              |                                            |

### Figure 5. Standard CMOS Features Menu

Note that all data in white is for information only, data in yellow is changeable, data in blue is non-changeable, and data in a red box is highlighted for selection.

### Date and Time

Using the arrow keys, position the cursor over the month, day, and year. Use the **Page Up** and **Page Down** keys to scroll through dates and times. Note that the weekday (Sun through Sat) cannot be changed. This field changes to correspond to the date you enter. Note that the hour value is shown in a 24-hour clock format. Time is represented as hour : minute : second.

| Date | (mm:dd:yy) | Sat, | Jul | 01 2006 |
|------|------------|------|-----|---------|
| Time | (hh:mm:ss) | 14 : | 48: | 43      |

# SATA Channel

Use these functions to detect and configure the SATA channels. Select a channel and press **Enter** to display the SATA sub-menu.

| <ul> <li>SATA 0</li> <li>SATA 2</li> <li>SATA 1</li> <li>SATA 3</li> <li>SATA 3</li> <li>SATA 4</li> <li>SATA 5</li> </ul> | [None]<br>[None]<br>[None]<br>[None]<br>[None] |
|----------------------------------------------------------------------------------------------------|------------------------------------------------|
| Press ENTER t<br>SATA Channel                                                                                              |                                                |
| IDE Auto-Detect                                                                                                    | [Press Enter]                                  |
| SATA 0<br>Access Mode                                                                                                    | [None}<br>Auto                                 |
|                                                                                                    |                                                |
| Capacity                                                                                                    | 0 МВ                                           |

Press Enter to auto-detect IDE and SATA channels in the system. Once the channel is detected, the values for Capacity, Cylinder, Heads, Precomp, Landing Zone, and Sector are automatically filled in.

None

There is no HDD installed or set.

□ Auto

The system can auto-detect the hard disk when booting up.

Manual

When you set the channel to [Manual] and change Access Mode to [CHS], you can then enter the number of cylinders, heads, Precomp, landing zone, and sector. You can manually enter the values or you can press Enter to display a window that tells you the min and max values.

| IDE HDD Auto-Detect                         | [Press Enter]     |                                                             |
|---------------------------------------------|-------------------|-------------------------------------------------------------|
| SATA 0<br>Access Mode                       | [Manual}<br>[CHS] |                                                             |
| Capacity                                    | 0 МВ              | Press ENTER to display sub-menu<br>or enter number manually |
| Cylinder<br>Head<br>Precomp<br>Landing Zone | 0<br>[ 0]<br>[ 0] | Cylinder                                                    |
| Sector                                      | [ 0]<br>[ 0]      |                                                             |
| The BIOS supports the fo<br>Access Modes:   | llowing HDD       | Min= 0<br>Max=65535<br>Key in a DEC number :                |

#### CHS

For HDD less than 528 MB.

#### LBA

For HDD greater than 528 MB and supporting LBA (Logical Block Addressing).

| $\downarrow$                                 |
|----------------------------------------------|
| Cylinder                                     |
| Min= 0<br>Max=65535<br>Key in a DEC number : |
| 14:Move ENTER:Accept ESC:Abort               |

### Large

For HDD greater than 528 MB but not supporting LBA.

#### Auto

Recommended mode.

### Halt On

**Halt On** determines whether or not the computer stops if an error is detected during power on. Use the **Page Up** and **Page Down** keys to scroll through the options or press **Enter** to display the **Halt On** sub-menu. Use the  $\uparrow\downarrow$  arrow keys to position the selector in the option you choose. Press **Enter** to accept the changes and return to the Standard CMOS Features menu.

| Halt On [All ,                                                                                                    | But Keyboard] | Press ENTER to display sub-menu                                      |
|----------------------------------------------------------------------------------------------------|---------------|----------------------------------------------------------------------|
| All Errors<br>Whenever the BIOS detect<br>error, the system stops and<br><b>No Errors</b><br>System boot does not stop<br>errors. | prompts you.  | Halt On<br>All Errors [ ]<br>No Errors [ ]<br>All , But Keyboard [•] |
| All, But Keyboard<br>System boot does not stop<br>errors, but does stop for all                                                   | •             | ↑↓:Move ENTER:Accept ESC:Abort                                       |

### Memory

 These settings are *display-only values* that are determined by the BIOS POST (Power-On Self Test).
 Base Memory 640K

#### □ Base Memory

BIOS POST determines the

amount of base (or conventional) memory installed in the system.

#### **Extended Memory**

BIOS determines how much extended memory is present during the POST.

Extended Memory

Total Memorv

1047552K

1048576K

#### Total Memory

This value represents the total memory of the system.

# **Advanced BIOS Features**

Access the Advanced BIOS Features menu from the CMOS Utility Setup screen. Use the **Page Up** and **Page Down** keys to scroll through the options or press **Enter** to display the sub-menu. Use the  $\uparrow\downarrow$  arrow keys to position the selector in the option you choose. To go back to the previous menu, press **Esc**.

The options that have associated sub-menus are designated by a ▶, which precedes the option. Press **Enter** to display the sub-menus.

|                                                                                      | wardBIOS CMOS Setup U<br>anced BIOS Features           | tility                                   |
|--------------------------------------------------------------------------------------|--------------------------------------------------------|------------------------------------------|
| Hard Disk Boot Priority                                                              |                                                        | Item Help                                |
| CD-ROM Boot Priority<br>First Boot Device<br>Second Boot Device<br>Third Boot Device | [Press Enter]<br>[Removable]<br>[CDROM]<br>[Hard Disk] | Main Level 🕨                             |
| Boot Other Device<br>Boot Up NumLock Status<br>Security Option                       | [Enabled]<br>[On]<br>[Setup]                           | Select Removable Boot<br>Device Priority |
|                                                                                      |                                                        |                                          |
|                                                                                      |                                                        |                                          |
| †↓→←:Move Enter:Select +/-/P<br>F5:Previo                                            | U/PD:Value F10:Save<br>ous Values F7:Defa              | •                                        |

### Figure 6. Advanced BIOS Features Menu

Note: That all data in white is for information only, data in yellow is changeable, data in blue is non-changeable, and data in a red box is highlighted for selection.

### Hard Disk Boot Priority

Use this option to select the priority for HDD startup. Press **Enter** to see the list of bootable devices in your system. Use the  $\uparrow \downarrow$  arrow keys to go to the various devices. Then use the + or – keys to move the device priority up or down in the list. To go back to the previous menu, press **Esc**.

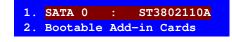

Use the + and – keys to move the priority of the device within the list

### **CD-ROM Device Priority**

Use this option to select the priority for CD-ROM startup. Press **Enter** to see the list of removable devices in your system. Use the  $\uparrow\downarrow$  arrow keys to go to the various devices. Then use the + or – keys to move the device priority up or down in the list. To go back to the previous menu, press **Esc**.

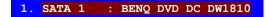

### First/Second/Third Boot Device

Use this option to set the priority sequence of the devices booted at power on. Use the **Page Up** and **Page Down** keys to scroll through the options or press **Enter** to display the sub-menu. Use the  $\uparrow \downarrow$  arrow keys to position the selector in the option you choose.

| First Bo                                              | ot Device              |
|-------------------------------------------------------|------------------------|
| Removabl<br>Hard Dis<br>CDROM<br>Legacy I<br>Disabled | k[]<br>[]              |
| †↓:Move                                               | ENTER:Accept ESC:Abort |

### **Boot Other Device**

With the option set to **Enable**, the system boots from some other device if the first/second/third boot devices fail.

### Boot Up NumLock Status

This option allows you to select the power-on state of **NumLock**. Select **On** to activate the keyboard **NumLock** when the system is started. Select **Off** to disable the **NumLock** key.

### Security Option

The Security Options allows you to require a password every time the system boots or only when you enter setup. Select Setup to require a password to gain access to the CMOS Setup screen. Select System to require a password to access the CMOS Setup screen and when the system boots.

# Integrated Peripherals Menu

Select Integrated Peripherals from the CMOS Setup Utility menu and press **Enter** to display the Integrated Peripherals menu.

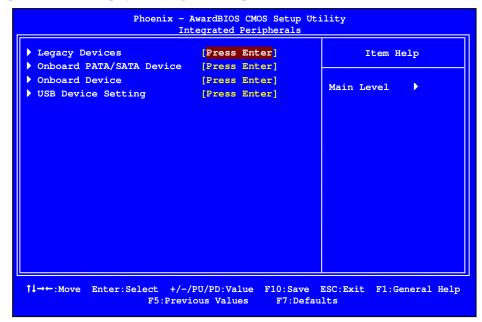

Figure 7. Integrated Peripherals Menu

### Legacy Devices

Press Enter to display the Legacy Devices menu.

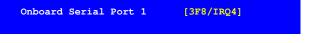

### Onboard Serial Port 1

This function on the Integrated Peripherals menu allows you to select the

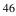

onboard serial port 1 function. Options are [3F8/IRQ4], [2F8/IRQ3], [3E8/IRQ4], [2E8/IRQ3], [Auto], and [Disabled]

### **OnChip PATA/SATA Device**

Press Enter to display the OnChip PATA/SATA Device menu.

| [Disabled] |
|------------|
| [Enabled]  |
|            |
|            |
|            |

### **SATA Mode**

This is allows you set the onboard Serial SATA mode.

**IDE**: Use the SATA hard disk drivers as Parallel ATA storage devices.

**RAID:** Create a RAID 0, 1, 0+1, and 5 configuration

**AHCI:** Use the AHCI (Advanced Host Controller Interface) to enables advanced SATA features for improved performance with NCQ and Hot-plug features

### LEGACY Mode Support

This function allows the SATA controller to operate in LEGACY mode. Selected Disabled if you install operating system that support Native mode.

### **Onboard Device**

Press Enter to display the Onboard Device menu.

| Realtek GigaLan (LAN1)   | [Auto]     |
|--------------------------|------------|
| Realtek GigaLan (LAN2)   | [Auto]     |
|                          |            |
| PE4 Slot (PCIE x1)       | [Auto]     |
| Realtek Lan PXE Boot ROM | [Disabled] |
| TI 1394 Setting          | [Enabled]  |
| High Definition Audio    | [Enabled]  |
| P80 Show CPU Temp.       | [Enabled]  |

#### Realtek GigaLan (LAN1)

Use this function to set the onboard Realtek GigaLan function for LAN1. The options are Auto, Enabled and Disabled.

#### Realtek GigaLan (LAN2)

Use this function to set the onboard Realtek GigaLan function for LAN2. The options are Auto, Enabled and Disabled.

### □ PE4 Slot (PCIE x1)

Use this function to set the PCI-e x1 Slot function. The options are Auto, Enabled and Disabled.

#### **Realtek Lan PXE Boot ROM**

This function allows you to enable or disable the onboard Realtek Lan PXE Boot ROM for booting from LAN.

#### High Definition Audio

This function allows you to enable or disable the onboard Realtek High Definition Audio.

#### □ TI 1394 Setting

This function allows you to enable or disable the IEEE1394 (Firewire) interface.

#### □ P80 Show CPU Temp.

When this function is enabled the onboard Post Port LED will display the CPU temperature.

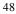

### **USB** Device Settings

Press Enter to display the USB Device Settings menu.

| USB 3.0 Controller    | [Enabled]    |
|-----------------------|--------------|
| USB 1.0 Controller    | [Enabled]    |
| USB 2.0 Controller    | [Enabled]    |
| USB Operation Mode    | [High Speed] |
| USB Keyboard Function | [Enabled]    |
| USB Mouse Function    | [Enabled]    |
| USB Storage Function  | [Enabled]    |

#### **USB 1.0 Controller**

Use this function to enable the USB 1.0 controller.

USB 2.0 Controller

Use this function to enable the USB 2.0 (EHCI) controller.

#### **USB Operation Mode**

Select the USB Operation Mode for USB device. Options are Full/Low Speed and High Speed.

### **USB** Keyboard Function

Use this function to enable or disable support for USB keyboard under DOS.

### **USB** Mouse Function

Use this function to enable or disable support for USB mouse under DOS

#### **USB** Storage Function

Use this function to enable or disable legacy support of USB Mass Storage

# Power Management Setup Menu

Select **Power Management Setup** from the CMOS Setup Utility menu and press **Enter** to display the Power Management Setup menu.

| ACPI function              |               | Item       | Help |
|----------------------------|---------------|------------|------|
| [Enabled]                  |               |            |      |
| APCI Suspend Type          | [S3 (STR) ]   |            |      |
| X Run VGABIOS if S3 Resume | [Auto]        | Main Level |      |
| Soft-Off by PWR-BTTN       | [Instant-Off] |            |      |
| Wake-Up by PCI Card        | [Enabled]     |            |      |
| X USB KB Wake-Up From S3   | [Disabled]    |            |      |
| Resume by Alarm            |               |            |      |
| [Disabled]                 |               |            |      |
| X Day of Month Alarm       | 0             |            |      |
| X Time (hh:mm:ss) Alarm    | 0 : 0 : 0     |            |      |
| HPET Support               | [Enabled]     |            |      |
| HPET Mode                  | [32-bit Mode] |            |      |
| POWER ON Function          |               |            |      |
| [Disabled]                 |               |            |      |
| X Hot Key Power On         | Ctrl-F1       |            |      |
| PWRON After PWR-Fail       | [Off]         |            |      |
|                            |               |            |      |

Figure 8. Power Management Setup Menu

# **ACPI** Function

This function on the Power Management Setup menu allows you to enable or disable the ACPI function.

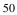

### ACPI Suspend Type

This function on the Power Management Setup menu allows you to select an ACPI Suspend Type. Types to select from are [S1&S3], [S1 (POS)], and [S3 (STR)].

### Run VGABIOS if S3 Resume

This function on the Power Management Setup menu allows you determines whether or not to enable the system to run the VGA BIOS when resuming from S3(STR) or S1&S3. The Options are Auto, Yes and No.

### Soft-Off by PWR-BTTN

This function on the Power Management Setup menu allows you to set Soft-Off by PBNT to [Instant-Off] or [Delay 4 Sec].

### Wake-Up by PCI Card

This function on the Power Management Setup menu allows PCI Card to wakeup the system from Soft-off state.

### USB KB Wake-Up From S3

This function on the Power Management Setup menu allows a USB keyboard device to wake-up the system from S3 state.

### Resume by Alarm

This function on the Power Management Setup menu allows you to enable or disable the Power-on by alarm function. Set to **[Disable]** to prevent power-on by alarm. When set to **[Enable]**, you can manually put in the day of the month and the time of the alarm.

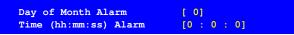

To enter a day or time, use the **Page Up** and **Page Down** keys to scroll through numbers or enter the number using the keyboard number or the + and – keys.

### **POWER ON Function**

This function on the Power Management Setup menu allows you to define the power-on function. Options for this function are:

- Disabled
- □ Keyboard

### Hot Key Power On

Use this function with the above "POWER ON Function" to set a combination of keys that can be used to power on the system. Options for this function are:

- **Ctrl-Esc**
- Ctrl-F1
- □ Ctrl-Space
- Anykey

### **PWRON** after **PWR-Fail**

This function enables your computer to automatically restart or return to its last operating status after power returns from a power failure.

- Off: The system stays off after a power failure.
- On: The system stays on after a power failure

# PnP/PCI Configuration Menu

Select **PnP/PCI Configuration** from the CMOS Setup Utility menu and press **Enter** to display the PnP/PCI Configuration menu.

| Init Display First<br>Slot                   | [PCI          | Item Help  |
|----------------------------------------------|---------------|------------|
| Reset Configuration Data                     | [Disabled]    |            |
| Resources Controlled By                      | [Auto (ESCD)] | Main Level |
| x IRQ Resources                              | Press Enter   |            |
| PCI/VGA Palette Snoop<br>[Disabled]          | [auto]        |            |
| INT Pin 1 Assignment<br>INT Pin 2 Assignment | [Auto]        |            |
| INT Pin 3 Assignment                         |               |            |
|                                              | [Auto]        |            |
| INT Pin 5 Assignment                         |               |            |
|                                              | [10]          |            |
| INT Pin 7 Assignment                         | [Auto]        |            |
| INT Pin 8 Assignment                         | [7]           |            |
| Reserved RC For Bridge                       | [Enable]      |            |

Figure 9. PnP/PCI Configuration Menu

### Init Display First

This function on the PnP/PCI Configuration menu allows you to define if the initial display is in the PCI slot or in the PCI-E slot. Options are **[PCI Slot]** and **[PCIEx]**.

### **Reset Configuration Data**

This function on the PnP/PCI Configuration menu allows you to enable or disable the resetting of Extended System Configuration Data (ESCD) when you exit Setup. Set this to [Enabled] if you have installed a new add-on and the system reconfiguration has caused a serious conflict that prevents the OS from booting. The default setting is [Disabled].

### **Resources Controlled By**

This function on the PnP/PCI Configuration menu allows you to define if the BIOS can automatically configure all the boot and plug-and-play compatible devices or if you can manually select IRQ, DMA, and memory base address fields. Select **[Auto (ESCD)]** if you want the BIOS to automatically populate these fields. If you select **[Manual]** so you can assign the resources, **IRQ Resources** is enabled for input.

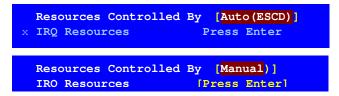

### **IRQ** Resources

To enable this field for input, set **Resources Controlled By** to **[Manual]**. With this field enabled, press **Enter** to see options.

| IRQ-5 assigned to  | [PCI Device] |
|--------------------|--------------|
| IRQ-9 assigned to  | [Reserved]   |
| IRQ-10 assigned to | [PCI Device] |
| IRQ-11 assigned to | [PCI Device] |
| IRQ-12 assigned to | [PCI Device] |
| IRQ-14 assigned to | [PCI Device] |
| IRQ-15 assigned to | [PCI Device] |
|                    |              |

Use Legacy ISA for devices compliant with the original PC AT Bus specification. Use PCI/ISA PnP for devices compliant with the plug-and-play standard, whether designed for PCI or ISA Bus architecture.

### PCI/VGA Palette Snoop

This item is designed to overcome problems that may be caused by some nonstandard VGA cards..

### INT Pin 1/2/3/4/5/6/7/8 Assignment

This function on the PnP/PCI Configuration menu allows you to set the INT Pin 1/2/3/4/5/6/7/8 Assignment.

### Maximum Payload Size

This function on the PnP/PCI Configuration menu allows you to set the maximum TLP payload size (in bytes) for the PCI-E devices. Use the **Page Up** and **Page Down** keys to scroll through sizes or enter the number using the keyboard numbers or use the **+** and **-** keys to go up and down the list of sizes.

# PC Health Status Menu

Select PC Health Status from the CMOS Setup Utility menu and press **Enter** to display the PC Health Status menu.

| SmartFan Function  | [Press Enter] | Item Help  |
|--------------------|---------------|------------|
| VCC 3.3V           | 3.28V         |            |
| CPU Vcore          | 1.19V         |            |
| DIMM Voltage       | 1.65V         | Main Level |
| CPU VTT Voltage    | 1.23V         |            |
| IOH Vcore          | 1.08V         |            |
| VCC                | 4.96V         |            |
| +12V               | 12.10V        |            |
| 3VSB               | 3.23V         |            |
| VBT                | 3.15V         |            |
| CPU temperature    | -6°C          |            |
| NB temperature     | 19°C          |            |
| VREG temperature   | 22°C          |            |
| System temperature | 24°C          |            |
| CPU Fan Speed      | 1337 RPM      |            |
| Power Fan Speed    | 0 RPM         |            |
| Chassis Fan Speed  | 0 RPM         |            |
|                    |               |            |

Figure 10. PC Health Status Menu

All of the values shown in **Blue** are dynamic and change as the speed and voltages of the various components change with system usage.

### SmartFan Function

Press **Enter** to display the SmartFan Function menu.

| CPU Fan Type [PWM Fan (4pin)]<br>CPU Speed Control [SmartFan]                                                             |
|----------------------------------------------------------------------------------------------------|
|                                                                                                    |
| x Manual Fan Speed, % 100                                                                                                 |
| If temp > 100°C, Set Fan Speed 100%                                                                                       |
| If temp < 30°C, Set Fan Speed 50%                                                                                         |
| Power Speed Control[SmartFan]× Manual Fan Speed, %100If temp > 100°C, Set Fan Speed 100%If temp < 30°C, Set Fan Speed 50% |
| Chassis Speed Control [SmartFan]                                                                                          |
|                                                                                                    |
| x Manual Fan Speed, % 100                                                                                                 |
| If temp > 100°C, Set Fan Speed 100%                                                                                       |
| If temp < 30°C, Set Fan Speed 50%                                                                                         |

Use this menu to control the speed of the various fans on the motherboard. Set CPU fan speed to **[SmartFan]** when you want the speed of the fans automatically controlled based on temperature. To set the fan speed to a constant rate, select **[Manual]** and then enter the speed from 0% to 100%.

Set the desired speed for the Power and Chassis fans from 0% to 100%. The system defaults to 100%.

# Frequency/Voltage Control Menu

Select Frequency/Voltage Control from the CMOS Setup Utility menu and press **Enter** to display the Frequency/Voltage Control menu.

| Dummy O.C.<br>Extreme Cooling | [Disabled]<br>[Disabled] | Item Help  |
|-------------------------------|--------------------------|------------|
| Memory Feature                | [Press Enter]            |            |
| Voltage Control               | [Press Enter]            | Main Level |
| CPU Feature                   | [Press Enter]            |            |
| CPU Clock Ratio               | [22X]                    |            |
| CPU Host Frequency(Mhz)       | [133]                    |            |
| Target CPU Frequency (MHz)    | 3466MHz(133x28)          |            |
| Target Memory Frequency       |                          |            |
|                               | [Disabled]               |            |
| PCIE Frequency (Mhz)          | [100]                    |            |
| Save Profile                  | [Press Enter]            |            |
| Load Profile                  | [Press Enter]            |            |
| MCH Strap                     | [Auto]                   |            |
| CPU Uncore Frequency (MHz)    | [Auto]                   |            |
| CPU clock skew                | [OPS]                    |            |
| Spread Spectrum               | [Disabled]               |            |
| PCIE Frequency (MHz)          | [100]                    |            |

Figure 11. Frequency/Voltage Control Menu

### **Memory Feature**

Select Memory Feature from the Frequency/Voltage Control menu and press Enter to display the Memory Feature menu.

|                       |           | Memory Feature      |          |                 |
|-----------------------|-----------|---------------------|----------|-----------------|
| Memory SPD            |           | [Standard]          | It       | em Help         |
| Memory Control Set    |           |                     |          |                 |
|                       |           |                     |          |                 |
| Target Memory Fr      |           |                     | Main Lev | vel 🕨           |
| Channel Interleave    |           |                     |          |                 |
| Rank Interleave Se    | tting     |                     |          |                 |
| Memory Low Gap        |           | [Auto]              |          |                 |
| Parameters            |           |                     |          |                 |
| tCL Setting           |           | 8                   |          |                 |
| tRCD Setting          |           | 8                   |          |                 |
| tRP Setting           |           | 8                   |          |                 |
| tRAS Setting          |           | 19                  |          |                 |
| tRFC Setting          |           | 59                  |          |                 |
| Command Rate          |           | 1T                  |          |                 |
| tRRD Setting          |           | 4                   |          |                 |
| tFAW Setting          |           | 20                  |          |                 |
| tRTP Setting          |           | 4                   |          |                 |
| tWR Setting           |           | 8                   |          |                 |
| Round Trip Latency    |           | 52                  |          |                 |
|                       | [Auto]    | 5                   |          |                 |
| tdrWrTRd Setting      | [Auto]    | 5                   |          |                 |
| †↓→←:Move Enter:Seled | et +/-/PU | J/PD:Value F10:Save | ESC:Exit | F1:General Help |

### Figure 12. Memory Feature Menu

### Memory Control Setting

This function is allows you to select the Memory Control Setting.

#### Memory Frequency

This function is allows you to select the Memory Frequency. The options are Auto, 800Mhz, 1067Mhz, 1333Mhz, and 1600Mhz.

#### □ Channel Interleave Setting

This function is allows you to select the Channel Interleave Setting. The options are 1 way, 2 way, 3 way, 4 way, 5 way and 6 way.

### □ Rank Interleave Setting

This function is allows you to select the Rank Interleave Setting. The options are 1 way, 2 way and 4 way.

### tCL Setting

This function is set the CAS latency. The options are 0 through 18.

### □ tRCD Setting

This function is set the RAS to CAS Delay for Read/Write commands to the same bank. The options are 0 through 15.

#### **tRP** Setting

This function is set the Row Precharge time. This is the Precharge-to-Active or Auto-to-Refresh of the same bank. The options are 0 through 15.

### □ tRAS Setting

This function is set the minimum RAS# active time. The options are 0 through 31.

### **Command Rate**

This function is set the command timing setting on a per clock unit basis. The options are Auto, 1T and 2T.

### Voltage Control

Select Voltage Control from the Frequency/Voltage Control menu and press **Enter** to display the Voltage Control menu.

| -                   | [With VDroc | p]     | Item H     | elp |
|---------------------|-------------|--------|------------|-----|
|                     | [Auto]      |        |            |     |
| CPU VTT Voltage     |             |        |            |     |
| CPU PLL Vcore       | [Auto]      | 1.800V | Main Level |     |
| DIMM Voltage        |             |        |            |     |
| DIMM DQ Vref        | [+0mv]      | +0mv   |            |     |
| QPI PLL Vcore       | [Auto]      | 1.100V |            |     |
| IOH Vcore           | [Auto]      | 1.100V |            |     |
| IOH/ICH I/O Voltage | [Auto]      | 1.500V |            |     |
| ICH Vcore           | [Auto]      | 1.050V |            |     |
| PWM Frequency       | [800 KHz]   |        |            |     |
|                     |             |        |            |     |

### Figure 13. Voltage Control

### **EVGA VDroop Control**

EVGA VDroop control is a safety measure by motherboards to protect the CPU. Select [With VDroop] to calibrate CPU VDroop or select [Without VDroop] to disable this function

### **CPU VCore**

Use the **Page Up** and **Page Down** keys to scroll through the voltages or select [Auto] to automatically set the voltage level for the CPU Core.

### **CPU VTT Voltage**

Use the **Page Up** and **Page Down** keys to scroll through the voltages or select [Auto] to automatically set the voltage level for the CPU VTT Voltage.

### **CPU PLL VCore**

Use the **Page Up** and **Page Down** to scroll through the voltages or select [Auto] to automatically set the voltage level for the CPU PLL Voltage.

#### DIMM Voltage

This function defines the voltage level for the DRAM. Use the **Page Up** and **Page Down** keys to select a voltage or select [Auto] to automatically set the voltage.

### DIMM DQ Vref

This function defines the voltage level for the DRAM DQ Vref. Use the **Page Up** and **Page Down** keys to select and set the voltage.

### **QPI PLL VCore**

Use the **Page Up** and **Page Down** keys to scroll through the voltages or select [Auto] to automatically set the voltage level for the QPI PLL voltage.

#### IOH VCore

This function defines the core voltage level for the Intel IOH chip. Use the **Page Up** and **Page Down** keys to select a voltage or select [Auto] to automatically set the voltage.

### □ IOH/ICH I/O Voltage

This function defines the core voltage level for the Intel IOH/ICH I/O voltage. Use the **Page Up** and **Page Down** keys to select a voltage or select [Auto] to automatically set the voltage.

### □ ICH VCore

This function defines the core voltage level for the Intel ICH chip. Use the **Page Up** and **Page Down** keys to select a voltage or select [Auto] to automatically set the voltage.

#### PWM Frequency

This function allows you to select the PWM frequency. For the following options, higher is cleaner, lower is more energy efficient: 800 KHz, 933 KHz, and 1066 KHz.

### **CPU** Feature

Select **CPU Feature** from the Frequency/Voltage Control menu and press **Enter** to display the CPU Feature menu.

| Intel SpeedStep            | [Enabled]    | Item 1     | Help |
|----------------------------|--------------|------------|------|
| Turbo Mode Function        | [Enabled]    |            |      |
| CxE Function               | [Auto]       | Main Level | ••   |
| Execute Disable Bit        | [Enabled]    | Main Level |      |
| Virtualization Technology  | [Enabled]    |            |      |
| ***** Logical Processor Se | etting ***** |            |      |
| Intel HT Technology        | [Enabled]    |            |      |
| Active Processor Cores     | [A11]        |            |      |
| ***** QPI Controller Setti | ng ****      |            |      |
| QPI Controller Setting     | [Enabled]    |            |      |
| QPI Link Fast Mode         | [Enabled]    |            |      |
| QPI Frequency Selection    | [Auto]       |            |      |
|                            |              |            |      |
|                            |              |            |      |

### Figure 14. CPU Feature Menu

### Intel SpeedStep

Use this function to enable the Intel SpeedStep technology (EIST). The options are Enabled and Disabled.

#### **U** Turbo Mode Function

Use this function to enable the Intel Turbo Mode Function. The options are Enabled and Disabled.

#### **CxE** Function

This function allows you to select the lowest C state supported according as CPU and MB. The options are Auto, Disabled, C1, C1E, C3 and C6.

#### Execute Disable Bit

When this function is disabled, it forces the XD feature flag to always return to zero (0).

#### Virtualization Technology

When this function is enabled, it allows a VMM to utilize the additional hardware capabilities provided by Intel Virtualization Technology.

### Logical Processor Setting

#### □ Intel HT Technology

This function is allows you to enable the Intel HT Technology. The options are Enabled and Disabled.

### □ Active Processor Cores

This function active number of cores to enable in each processor package. The options are All, 1 and 2.

### **QPI** Controller Setting

#### QPI Controller Setting

This function is allows you to enable the QPI (QuickPath Interconnect) Controller Setting. The options are Enabled and Disabled.

#### QPI Link Fast Mode

This function is allows you to enable the QPI Link Fast Mode. The options are Enabled and Disabled.

### **QPI** Frequency Selection

This function is allows you to select the QPI Frequency. The options are Auto, 4.800 GT/s, 5.866 GT/s and 6.400 GT/s.

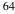

# Installing Drivers and Software

Note: It is important to remember that *before* installing the driver CD that is shipped in the kit, you need to load your operating system. The motherboard supports Windows XP 32bit and 64bit and is Vista-capable.

The kit comes with a CD that contains utilities, drivers, and additional software.

The CD that has been shipped with the EVGA X58 FTW3 Motherboard contains the following software and drivers:

- □ Chipset Drivers
- Audio Drivers
- RAID Drivers
- LAN Drivers
- Matrix Storage
- □ Marvell SATA 6 Drivers
- □ NEC USB 3.0 Drivers
- EVGA E-LEET
- User's Manual

# Windows XP/Vista/Win 7 Driver Installation

- 5. Insert the Intel X58 Express installation CD for the motherboard included in the kit.
- 6. The CD will autorun, install the drivers and utilities listed on the install screen.

If the CD does not run, go to My Computer and click on the CD to open.

# Appendix A. POST Codes

This section provides the Award POST Codes (Table 6) for the EVGA X58 FTW3 Motherboard during system boot up.

The POST Codes are displayed on the Debug LED readout located directly onboard the motherboard.

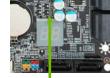

This Debug LED will also display current CPU temperatures after the system has fully booted into the Operating System.

Debug LED with CPU Temperature Monitor

| Table 6. | Award POST Code |
|----------|-----------------|
|----------|-----------------|

| Award | POST Codes               |                                                  |
|-------|--------------------------|--------------------------------------------------|
| Code  | Name                     | Description                                      |
| 01    | Reserved                 |                                                  |
| 02    | Jumps to E000<br>segment | Execution of POST routines in E000               |
| 03    | Early SuperIO            | Init Early Initialized the super IO              |
| 04    | Reserved                 |                                                  |
| 05    | Blank video              | Reset Video controller                           |
| 06    | Reserved                 |                                                  |
| 07    | Init KBC                 | Keyboard controller init                         |
| 08    | KB test                  | Test the Keyboard                                |
| 09    | Reserved                 |                                                  |
| 0A    | Mouse Init               | Initialized the mouse                            |
| 0B    | Reserved                 |                                                  |
| 0C    | Reserved                 |                                                  |
| 0D    | Reserved                 |                                                  |
| 0E    | CheckSum<br>Check        | Check the integrity of the ROM, BIOS and message |

| Award | Award POST Codes                |                                                                                                    |  |
|-------|---------------------------------|----------------------------------------------------------------------------------------------------|--|
| Code  | Name                            | Description                                                                                                    |  |
| 0F    | Reserved                        |                                                                                                    |  |
| 10    | Autodetect<br>EEPROM            | Check Flash type and copy flash write/erase routines                                                                |  |
| 11    | Reserved                        |                                                                                                    |  |
| 12    | Test CMOS                       | Test and Reset CMOS                                                                                                 |  |
| 13    | Reserved                        |                                                                                                    |  |
| 14    | Load Chipset                    | Load Chipset Defaults                                                                                               |  |
| 15    | Reserved                        |                                                                                                    |  |
| 16    | Init Clock                      | Initialize onboard clock generator                                                                                  |  |
| 17    | Reserved                        |                                                                                                    |  |
| 18    | Init CPU                        | CPU ID and initialize L1/L2 cache                                                                                   |  |
| 19    | Reserved                        |                                                                                                    |  |
| 1A    | Reserved                        |                                                                                                    |  |
| 1B    | Setup Interrupt<br>Vector Table | Initialize first 120 interrupt vectors with<br>SPURIOUS_INT_HDLR and initialize INT 00h-1Fh<br>according to INT_TBL |  |
| 1C    | CMOS Battery<br>Check           | Test CMOS and check Battery Fail                                                                                    |  |
| 1D    | Early PM                        | Early PM initialization                                                                                             |  |
| 1E    | Reserved                        |                                                                                                    |  |
| 1F    | Re-initial KB                   | Load keyboard matrix                                                                                                |  |
| 20    | Reserved                        |                                                                                                    |  |
| 21    | HPM init                        | Init Heuristic Power Management (HPM)                                                                               |  |
| 22    | Reserved                        |                                                                                                    |  |
| 23    | Program<br>chipset              | Early Programming of chipset registers                                                                              |  |
| 24    | Init PNP                        | Init PNP                                                                                                    |  |
| 25    | Shadow VBIOS                    | Shadow system/video BIOS                                                                                            |  |
| 26    | Clock Gen                       | Init onboard clock generator and sensor                                                                             |  |
| 27    | Setup BDA                       | Setup BIOS DATA AREA (BDA)                                                                                          |  |
| 28    | Reserved                        |                                                                                                    |  |
| 29    | CPU Speed                       | Chipset programming and CPU Speed detect                                                                            |  |

| Award | Award POST Codes           |                                                                                                |  |  |  |
|-------|----------------------------|------------------------------------------------------------------------------------------------|--|--|--|
| Code  | Name                       | Description                                                                                    |  |  |  |
|       | detect                     |                                                                                                |  |  |  |
| 2A    | Reserved                   |                                                                                                |  |  |  |
| 2B    | Init video                 | Initialize Video                                                                               |  |  |  |
| 2C    | Reserved                   |                                                                                                |  |  |  |
| 2D    | Video memory<br>test       | Test Video Memory and display Logos                                                            |  |  |  |
| 2E    | Reserved                   |                                                                                                |  |  |  |
| 2F    | Reserved                   |                                                                                                |  |  |  |
| 30    | Reserved                   |                                                                                                |  |  |  |
| 31    | Reserved                   |                                                                                                |  |  |  |
| 32    | Reserved                   |                                                                                                |  |  |  |
| 33    | Early keyboard reset       | Early Keyboard Reset                                                                           |  |  |  |
| 34    | Reserved                   |                                                                                                |  |  |  |
| 35    | Test DMA<br>Controller 0   | Test DMA channel 0                                                                             |  |  |  |
| 36    | Reserved                   |                                                                                                |  |  |  |
| 37    | Test DMA<br>Controller 1   | Test DMA channel 1                                                                             |  |  |  |
| 38    | Reserved                   |                                                                                                |  |  |  |
| 39    | Test DMA Page<br>Registers | Test DMA Page Registers                                                                        |  |  |  |
| 3A    | Reserved                   |                                                                                                |  |  |  |
| 3B    | Reserved                   |                                                                                                |  |  |  |
| 3C    | Test Timer                 | Test 8254 Timer 0 Counter 2.                                                                   |  |  |  |
| 3D    | Reserved                   |                                                                                                |  |  |  |
| 3E    | Test 8259-1<br>Mask        | Verify 8259 Channel 1 masked interrupts by alternately turning off and on the interrupt lines. |  |  |  |
| 3F    | Reserved                   |                                                                                                |  |  |  |
| 40    | Test 8259-2<br>Mask        | Verify 8259 Channel 2 masked interrupts by alternately turning off and on the interrupt lines. |  |  |  |
| 41    | Reserved                   |                                                                                                |  |  |  |

| Award POST Codes |                         |                                                                                                    |  |  |
|------------------|-------------------------|----------------------------------------------------------------------------------------------------|--|--|
| Code             | Name                    | Description                                                                                                    |  |  |
| 42               | Reserved                |                                                                                                    |  |  |
| 43               | Test Stuck<br>Interrupt | Turn off interrupts then verify no 8259's interrupt<br>mask register is on. Test 8259 Force an interrupt and<br>verify the interrupt occurred. |  |  |
| 44               | Reserved                |                                                                                                    |  |  |
| 45               | Reinit serial<br>port   | Reinitialize Preboot agent serial port                                                                                                    |  |  |
| 46               | Reserved                |                                                                                                    |  |  |
| 47               | EISA Test               | If EISA non-volatile memory checksum is good,<br>execute EISA initialization. If not, execute ISA tests<br>and clear EISA mode flag.           |  |  |
| 48               | Reserved                |                                                                                                    |  |  |
| 49               | Size Memory             | Size base memory from 256K to 640K and extended memory above 1MB.                                                                              |  |  |
| 4A               | Reserved                |                                                                                                    |  |  |
| 4B               | Reserved                |                                                                                                    |  |  |
| 4C               | Reserved                |                                                                                                    |  |  |
| 4D               | Reserved                |                                                                                                    |  |  |
| 4E               | Init APIC               | Initialize APIC and set MTRR                                                                                                    |  |  |
| 4F               | Reserved                |                                                                                                    |  |  |
| 50               | USB init                | Initialize USB controller                                                                                                    |  |  |
| 51               | Reserved                |                                                                                                    |  |  |
| 52               | Memory Test             | Test all memory of memory above 1MB using Virtual 8086 mode, page mode and clear the memory                                                    |  |  |
| 53               | Reserved                |                                                                                                    |  |  |
| 54               | Reserved                |                                                                                                    |  |  |
| 55               | CPU display             | Detect CPU speed and display CPU vendor specific version string and turn on all necessary CPU features                                         |  |  |
| 56               | Reserved                |                                                                                                    |  |  |
| 57               | PnP Init<br>Display     | PnP logo and PnP early init                                                                                                    |  |  |
| 58               | Reserved                |                                                                                                    |  |  |
| 59               | Setup Virus             | Setup virus protect according to Protect Setup                                                                                                 |  |  |

| Award POST Codes |                          |                                                                          |  |  |
|------------------|--------------------------|--------------------------------------------------------------------------|--|--|
| Code             | Name                     | Description                                                              |  |  |
| 5A               | Reserved                 |                                                                          |  |  |
| 5B               | Awdflash Load            | If required, will auto load Awdflash.exe in POST                         |  |  |
| 5C               | Reserved                 |                                                                          |  |  |
| 5D               | Onboard I/O              | Init Initializing onboard superIO                                        |  |  |
| 5E               | Reserved                 |                                                                          |  |  |
| 5F               | Reserved                 |                                                                          |  |  |
| 60               | Setup enable             | Display setup message and enable setup functions                         |  |  |
| 61               | Reserved                 |                                                                          |  |  |
| 62               | Reserved                 |                                                                          |  |  |
| 63               | Initialize<br>Mouse      | Detect if mouse is present, initialize mouse, install interrupt vectors. |  |  |
| 64               | Reserved                 |                                                                          |  |  |
| 65               | PS2 Mouse<br>special     | Special treatment to PS2 Mouse port                                      |  |  |
| 66               | Reserved                 |                                                                          |  |  |
| 67               | ACPI init                | ACPI sub-system initializing                                             |  |  |
| 68               | Reserved                 |                                                                          |  |  |
| 69               | Init Cache               | Initialize cache controller                                              |  |  |
| 6A               | Reserved                 |                                                                          |  |  |
| 6B               | Setup                    | Enter setup check and autoconfiguration check up                         |  |  |
| 6C               | Reserved                 |                                                                          |  |  |
| 6D               | Initialize<br>Floppy     | Initialize floppy disk drive                                             |  |  |
| 6E               | Reserved                 |                                                                          |  |  |
| 6F               | FDD install              | Install FDD and setup BIOS data area parameters                          |  |  |
| 70               | Reserved                 |                                                                          |  |  |
| 71               | Reserved                 |                                                                          |  |  |
| 72               | Reserved                 |                                                                          |  |  |
| 73               | Initialize Hard<br>Drive | Initialize hard drive controller                                         |  |  |
| 74               | Reserved                 |                                                                          |  |  |

| Award | Award POST Codes       |                                                                 |  |  |  |
|-------|------------------------|-----------------------------------------------------------------|--|--|--|
| Code  | Name                   | Description                                                     |  |  |  |
| 75    | Detect HDD             | IDE device detection                                            |  |  |  |
| 76    | Reserved               |                                                                 |  |  |  |
| 77    | Detect serial ports    | Initialize serial ports.                                        |  |  |  |
| 78    | Reserved               |                                                                 |  |  |  |
| 79    | Reserved               |                                                                 |  |  |  |
| 7A    | Detect parallel ports  | Initialize parallel ports.                                      |  |  |  |
| 7B    | Reserved               |                                                                 |  |  |  |
| 7C    | HDD Write<br>Protect   | HDD check for write protection                                  |  |  |  |
| 7D    | Reserved               |                                                                 |  |  |  |
| 7E    | Reserved               |                                                                 |  |  |  |
| 7F    | POST error<br>check    | Check POST error and display them and ask for user intervention |  |  |  |
| 80    | Reserved               |                                                                 |  |  |  |
| 81    | Reserved               |                                                                 |  |  |  |
| 82    | Security Check         | Ask password security.                                          |  |  |  |
| 83    | Write CMOS             | Write all CMOS values back to RAM and clear screen.             |  |  |  |
| 84    | Display PNP            | Display PNP devices                                             |  |  |  |
| 85    | USB Final Init         | Final USB initialization                                        |  |  |  |
| 86    | Reserved               |                                                                 |  |  |  |
| 87    | Reserved               |                                                                 |  |  |  |
| 88    | Reserved               |                                                                 |  |  |  |
| 89    | Setup ACPI<br>tables   | Setup ACPI tables                                               |  |  |  |
| 8A    | Reserved               |                                                                 |  |  |  |
| 8B    | Option ROM<br>Detect   | Scan for Option ROMs                                            |  |  |  |
| 8C    | Reserved               |                                                                 |  |  |  |
| 8D    | Enable Parity<br>Check | Enable Parity Check                                             |  |  |  |

| Award POST Codes |                     |                                                                     |  |  |
|------------------|---------------------|---------------------------------------------------------------------|--|--|
| Code             | Name                | Description                                                         |  |  |
| 8E               | Reserved            |                                                                     |  |  |
| 8F               | IRQ12 Enable        | Enable IRQ12 if mouse present                                       |  |  |
| 90               | Reserved            |                                                                     |  |  |
| 91               | Reserved            |                                                                     |  |  |
| 92               | Reserved            |                                                                     |  |  |
| 93               | Boot Medium<br>Read | Detect and store boot partition head and cylinders values in RAM    |  |  |
| 94               | Final Init          | Final init for last micro details before boot                       |  |  |
| 95               | NumLock             | Set NumLock status according to Setup                               |  |  |
| 96               | Boot Attempt        | Set low stack Boot via INT 19h.                                     |  |  |
| C0               | Base CPU test       | Read/Write CPU registers                                            |  |  |
| C1               | Memory<br>Presence  | Base memory detect                                                  |  |  |
| C2               | Early Memory        | Board Initialization                                                |  |  |
| C3               | Extend<br>Memory    | Turn on extended memory, cache initialization                       |  |  |
| C4               | Special Display     | First display initialization                                        |  |  |
| C5               | Early Shadow        | Early shadow enable for fast boot                                   |  |  |
| C6               | Cache<br>presence   | External cache size detection                                       |  |  |
| CF               | CMOS Check          | CMOS checkup                                                        |  |  |
| B0               | Spurious            | If interrupt occurs in protected mode.                              |  |  |
| B1               | Unclaimed NMI       | If unmasked NMI occurs, display Press F1 to disable NMI, F2 reboot. |  |  |
| BF               | Program MCP         | To program chipset from defaults values                             |  |  |
| E1-EF            | Setup Pages         | E1- Page 1, E2 - Page 2, etc.                                       |  |  |
| FF               | Boot                |                                                                     |  |  |

# **EVGA Glossary of Terms**

- ACPI Advanced Configuration and Power Interface
- AFR Alternate Frame Rendering
- APIC Advanced Programmable Interrupt Controller
- BIOS Basic Input Output System
- CD-ROM Compact Disc Read-Only Memory
- CMOS Complementary Metal-Oxide Semiconductor
- CPU Central Processing Unit
- D-ICE Dry Ice Cooling
- DDR2 Double Data Rate 2
- DDR3 Double Data Rate 3
- DIMM Dual In-line Memory Module
- DRAM Dynamic random access memory
- DVD Digital Versatile Disc
- DVI Digital Video Interface
- FDC Floppy Disk Controller
- FSB Front Side Bus
- FTW For The Win!
- GHz Gigahertz
- GPU Graphics Processing Unit
- HDD Hard Disk Drive
- HDMI High-Definition Multimedia Interface
- HDR High Dynamic Range Lighting
- HPET High Precision Event Timer
- HT Hyper-Threading
- HSF Heat Sink Fan

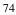

- I/O Input/Output
- **IDE Integrated Drive Electronics**
- IEEE Institute of Electrical and Electronics Engineers
- IGP Integrated Graphics Processors
- IRQ Interrupt Request
- JBOD Just a Bunch of Disks
- JEDEC Joint Electron Device Engineering Council
- LAN Local Area Network
- LCD Liquid Crystal Display
- LGA Land Grid Array
- LN2 Liquid Nitrogen Cooling
- MAC Media Access Control
- MCP Media and Communications Processor
- MHz Megahertz
- NB Northbridge
- NCQ Native Command Queuing
- NIC Network Interface Card
- NTFS New Technology File System
- **OEM Original Equipment Manufacturer**
- PATA Parallel Advanced Technology Attachment
- PCB Printed Circuit Board
- PCI Peripheral Component Interconnect
- PCIe Peripheral Component Interconnect Express
- PCI-x Peripheral Component Interconnect Extended
- POST Power on Self Test
- PWM Pulse Width Modulation
- QDR Quad Data Rate
- QPI Quick Path Interconnect
- RAID Redundant Array of Inexpensive Disks
- RGB Red Green Blue

- SATA Serial Advanced Technology Attachment
- SB Southbridge
- SCSI Small Computer System Interface
- SFR Split Frame Rendering
- SLI Scalable Link Interface
- SPD Serial Presence Detect
- SPDIF Sony/Philips Digital Interconnect Format
- SPP System Platform Processors
- TCP/IP Transmission Control Protocol/Internet Protocol
- USB Universal Serial Bus
- VDroop V-core Voltage Drop
- VGA Video Graphics Array

# **Compliance Information**

#### **FCC Compliance Information**

This device complies with FCC Rules Part 15. Operation is subject to the following two conditions: (1) This device may not cause harmful interference, and (2) this device must accept any interference received, including interference that may cause undesired operation. This equipment has been tested and found to comply with the limits for a Class B digital device, pursuant to Part 15 of the FCC Rules. These limits are designed to provide reasonable protection against harmful interference in a residential installation. This equipment generates, uses and can radiate radio frequency energy and, if not installed and used in accordance with the manufacturer's instructions, may cause harmful interference to radio communications. However, there is no guarantee that interference will not occur in a particular installation. If this equipment does cause harmful interference to radio or television reception, which can be determined by turning the equipment off and on, the user is encouraged to try to correct the interference by one or more of the following measures: (1) Increase the separation between the equipment and signal source, or (2) connect the equipment to an outlet on a circuit different from that to which the signal source is connected. Consult the dealer or an experienced computer technician for help. The use of shielded cables for connection of peripheral devices to the PC systems is required to ensure compliance with FCC regulations. Changes or modifications to this unit not expressly approved by the party responsible for compliance could void the user's authority to operate the equipment.

#### **CE** Compliance Information

Generic Radiation Interference Standard for Information Technology Equipment. (EN 55022: 2006, Class B), (EN 61000-3-2: 2006), (EN 61000-3-3: 1995 + A1: 2001 + A2: 2005). Warning: This is a Class B product. In a domestic environment this product may cause radio interference in which case the user may be required to take adequate measure. Generic Immunity Standard for Information Technology Equipment. (EN 55024: 1998 + A1: 2001 + A2: 2003).

#### Trademark & Copyright Information

2001-2010 EVGA Corp. EVGA, the EVGA logo and combinations thereof are trademarks of EVGA Corp. All brand names, company names, service marks, logos, and trademarks of the company, or its affiliates or licensors are trademarks or registered trademarks of the company or its subsidiaries, affiliates or licensors in the US and other countries. Other company, products and service names may be trademarks or service marks of others. EVGA reserves the right to terminate this license if there is a violation of its terms or default by the Original Purchaser. Upon termination, for any reason, all copies of Software and materials must be immediately returned to EVGA and the Original Purchaser shall be liable to EVGA.com CORP for any and all damages suffered as a result of the violation or default.

#### Legal Information

All material including but not limited to, text, data, design specifications, diagnostics, graphics, logos, reference boards, files, images, drawings, and software including this document and the software itself (together and separately) is owned, controlled by, licensed to, or used with permission by Company and is protected by copyright, trademark, and other intellectual property rights. All is being provided "as is", EVGA Corporation makes no warranties, whether express or implied, statutory or otherwise with respect to the materials and expressly disclaims all implied warranties of non-infringement, merchantability, and fitness for a particular purpose. In no event shall the liability of EVGA Corporation's option). All information furnished is believed to be accurate and reliable. However, EVGA Corporation assumes no responsibility for the consequences of use of such information or for any infringement of patents or other rights of third parties that may result from its use, or use of the Software. No license is granted by implication or otherwise under any patent or patent rights of EVGA Corporation except as expressly provided herein. All specifications mentioned in this publication are subject to change without notice.